グリッドの表示・変更をしましょう。

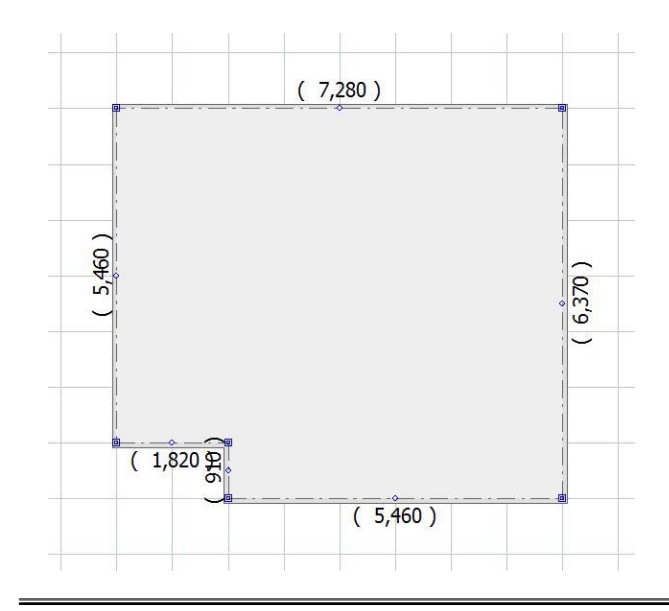

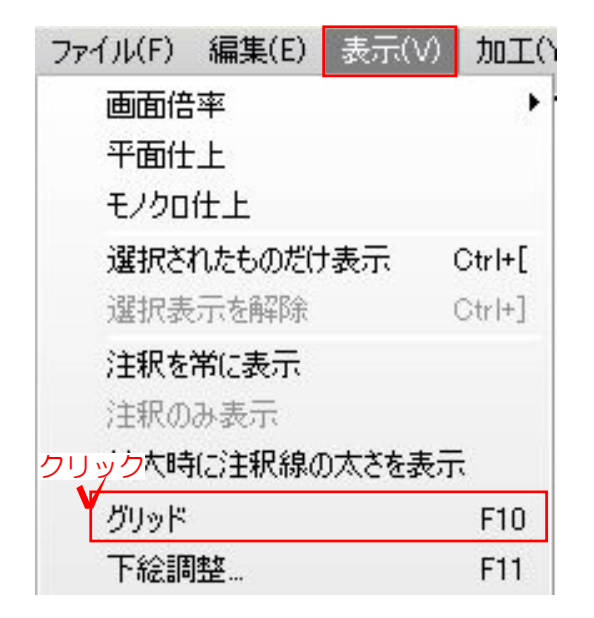

グリッドの表示方法

建物基礎を入力する時に便利なグリッド の表示が出来ます。

## ① グリッドを表示する

①-1:表示メニューの「グリッド」を クリックするとグリッドが表示されます。

## ② 環境設定を表示する

②-1:ファイルメニューの「環境設定」を クリックします。

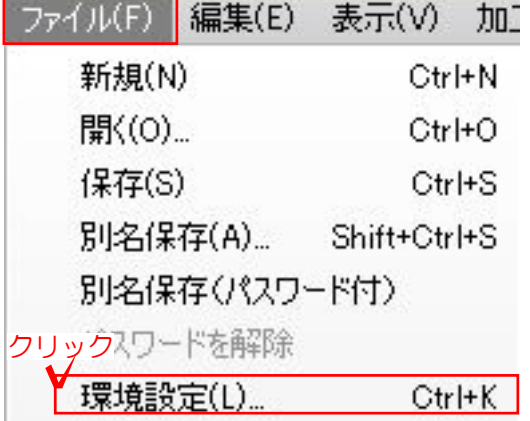

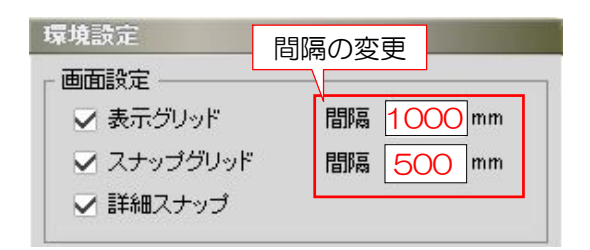

## 環境設定が表示されました。

②-2:表示グリッドとスナップグリッドは 設定された状態です。 間隔やスナップの設定をします。

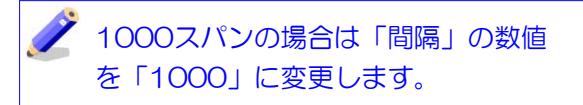

②-3:グリッドが変更されました。

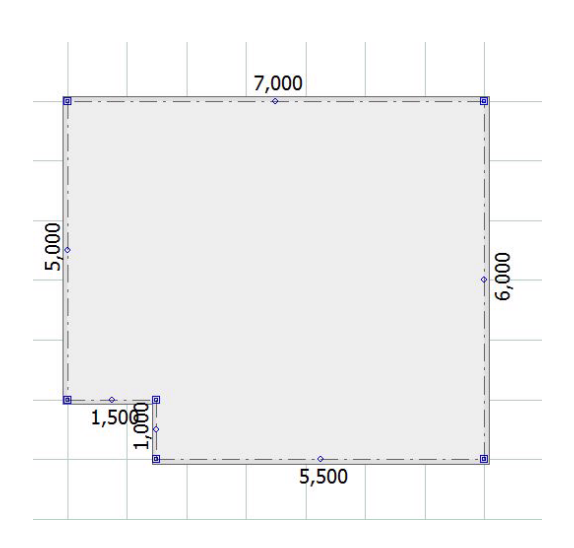

## 【グリッドが表示されない場合は・・・】

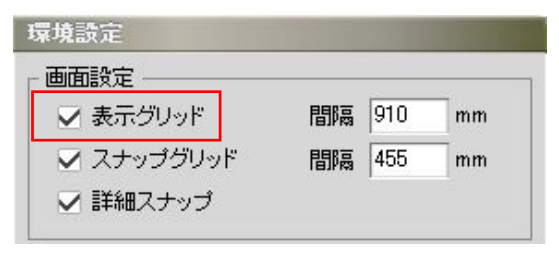

グリッドの表示&非表示は環境設定で管理 されています。 表示グリッドにチェックを入れましょう。